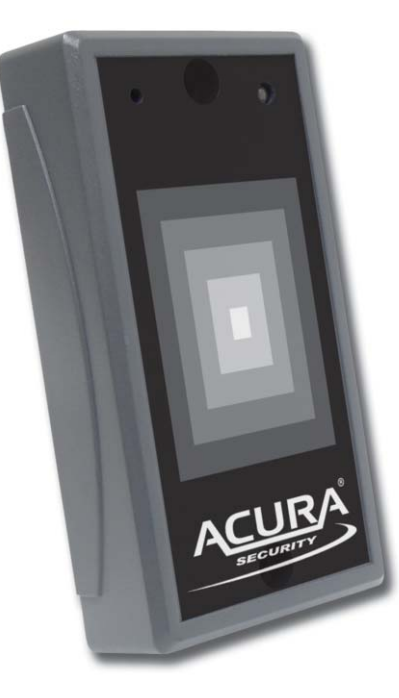

© 2011 Acura Global Rev. A.1

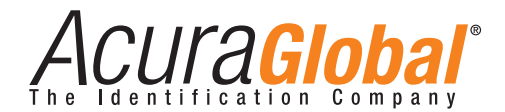

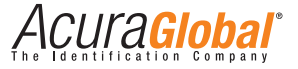

sales@acuraglobal.com | Tel.: +55 11 3028-4600 | www.AcuraGlobal.com Matriz: Rua Reginata Ducca, 73 | 09626-100 | São Bernardo do Campo | SP Fábrica: Doutor Domiciano Costa Moreira, 266 | 37500-202 | Itajubá | MG

### Conteúdo

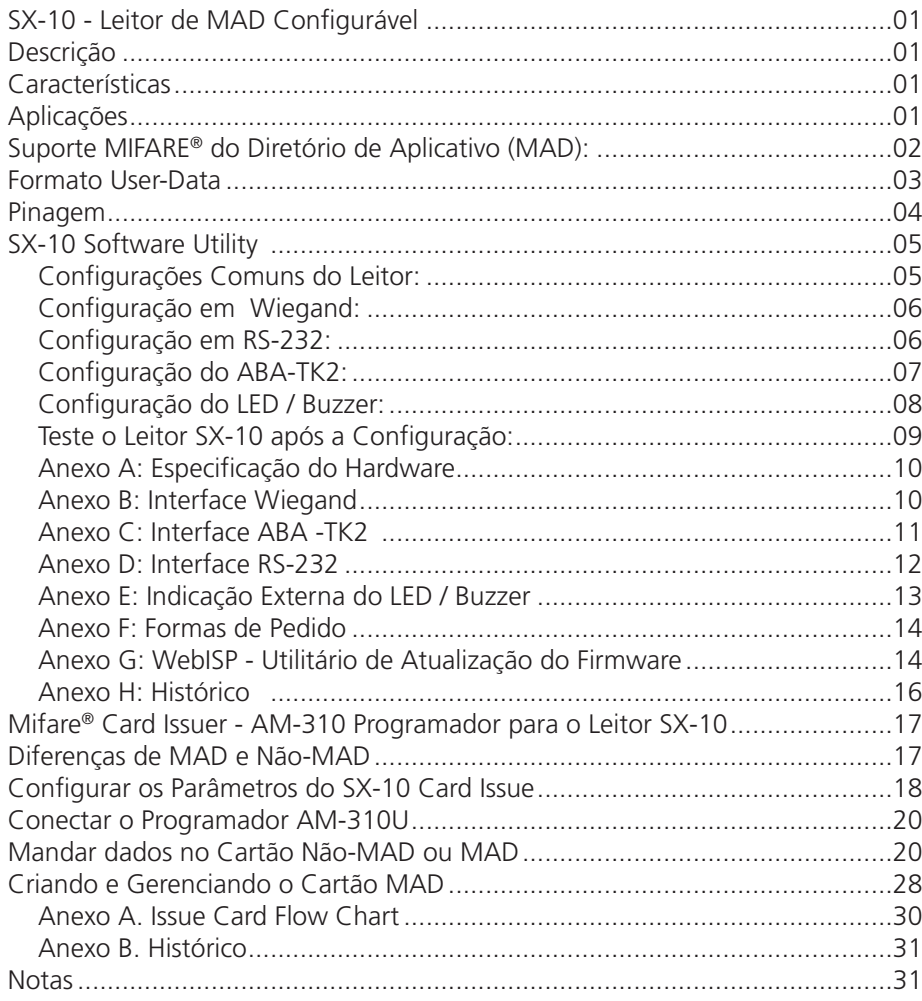

### Tabela de Revisões

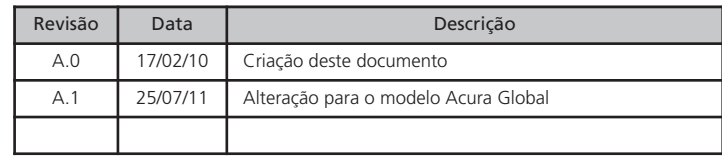

### SX-10 - Leitor de MAD Configurável

### Descrição

SX-10 é um leitor MIFARE® no qual o usuário pode configurar o setor de dados a ser lido. Pode ser configurado para ler cartões Mifare® com o padrão MAD1 / MAD2 em uma aplicação com sistema aberto, ou pode ser configurado para ler setores de dados definidos pelo usuário (Não MAD) em um sistema fechado do usuário.

A interface de saída pode ser configurada em RS-232 ou Wiegand. A saída Wiegand pode ser selecionada de 26 bits a 128 bits.

SX-10 também pode ser configurado com um número de ID de leitor para uma comunicação de multi-unidade.

### Características:

1.Suporta o padrão MAD1 / MAD2, e configurações customizadas MAD-AID 2.Suporta formatos Não-MAD com setores de números definidos pelo usuário. 3.Suporta anti-colisão (dois cartões juntos podem ser lidos ao mesmo tempo) 4.Suporta Multi-setores

5.Suporta Cartão Padrão Mifare® de 4K ou de 1K.

- 6.Cada leitor com Reader ID para aplicação de multi-link.
- 7.Interface de saída: Wiegand (padrão), ABA-TK2 e RS-232.
- 8.Saída Wiegand pode ser selecionada de 26 bits a 128 bits.

9.Pacote de saída RS-232 pode ser setado com Header, Reader ID e Trailer.

## Aplicações:

- 1.Controle de Acesso
- 2.Registro de ponto
- 3.Sistema de registro de visitas
- 4.Serviços acadêmicos
- 5.Serviços de informações

### Suporte MIFARE® do Diretório de Aplicativo (MAD):

SX-10 suporta cartão no formato MAD, o padrão MAD (Mifare® application directory) propõe a introdução de estrutura de dados comuns para entrada do diretório de aplicativo dos cartões. O leitor SX-10 tem vantagem pois usa indicador de setor em vez de número de setor físico.

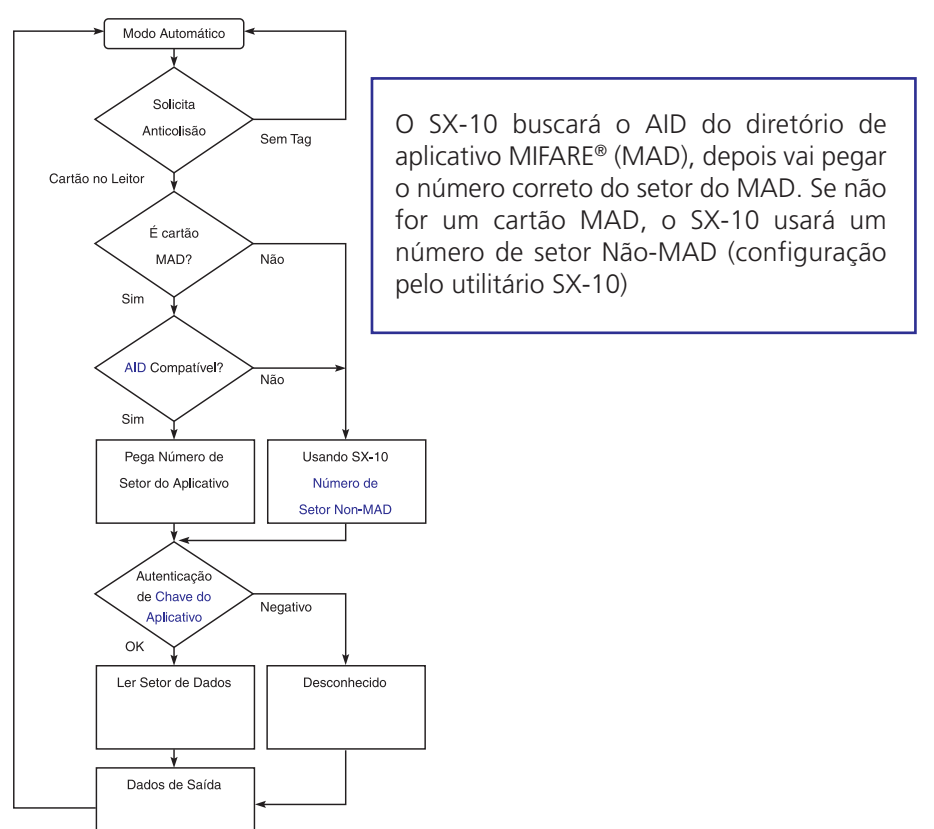

### Formato User-Data

O SX-10 mandará o formato dos dados de acordo com a figura abaixo, o comprimento dos dados do usuário é definido pelo Data-Info.

No formato de saída Wiegand, o comprimento dos dados de saída é fixo (definido pelo Número de Bits), então os dados de usuário serão cortados se forem maiores que o Número de Bits, ou serão acrescidos de zero "0" se forem menor que o Número de Bits.

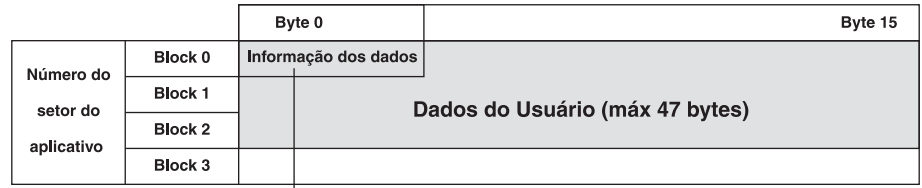

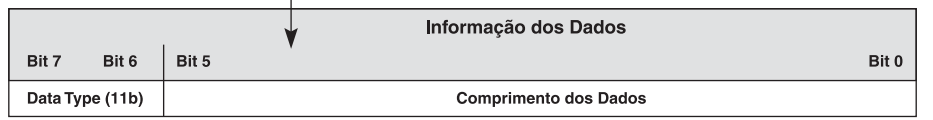

O Data Type é fixo com 11b que faz com que qualquer tipo de informação dos cartões seja do padrão MAD.

No comprimento dos dados, está incluso um zero "0" no final, para que o número de dados de byte enviados pelo SX-10 seja igual ao comprimento de dados menos um para a saída RS-232.

Examplo: O comprimento de dados é 16, o SX-10 somente vai mandar 15 bytes na saída RS-232.

### Pinagem

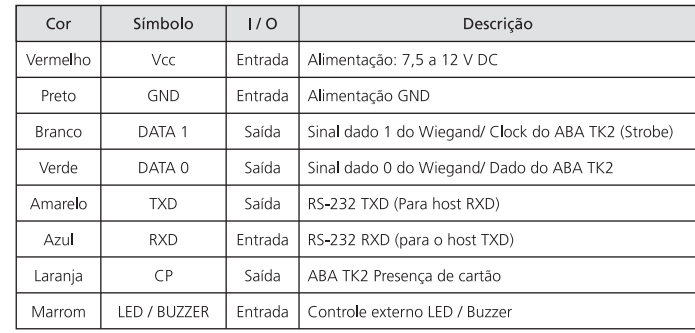

Conecte ao Kit SX-10 antes de configurar o Leitor SX-10.

Para configurar o Leitor SX-10, precisa-se conectar antes o leitor ao Kit SX-10, como abaixo:

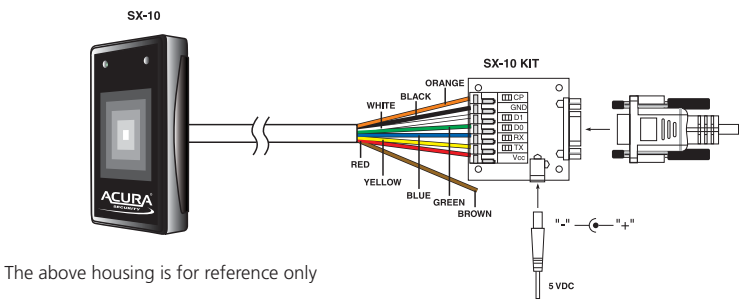

#### Observação: 2004/10/29: Novo fio Marrom é para o Controle Externo do LED / Buzzer, e fio azul é para ligar no sinal RX do RS-232 somente para comunicação. (SX-10 REV.F, Firmware V1.3R0)

Nota: O Kit SX-10 é um kit para teste de conexão para configuração do SX-10. É um item opcional de compra.

### SX-10 Software Utility

#### Configurações comuns do leitor:

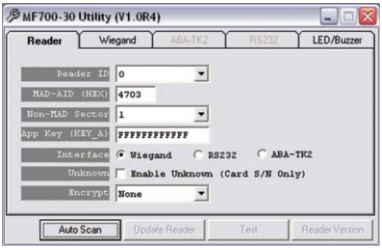

Reader ID (Padrão=0): Leitor SX-10 para aplicações em rede (ID: 0~255).

MAD-AID (Padrão=4703): Número do MAD Application Identifier é autorizado e concedido pela Mifare.net perante a requisição do cliente pela versão registrada do Application Identifier em um sistema aberto de Mifare® application (AID:0000h-FFFFh).

Ou também é possível para o próprio usuário definir a AID para o aplicativo em um sistema fechado do usuário, sem a necessidade do registro no Grupo MAD. De acordo com AID, o SX-10 pode achar e ler o setor correspondente com o cartão MAD.

Setor Não-MAD (Padrão = 0): Quando o cartão é um formato Não-MAD, o SX-10 somente vai ler o "Setor Não-MAD". (Setor do Cartão de 1K: 0~15, Setor do Cartão de 4K: 0~39). Para aplicações Não-MAD, o usuário pode definir o setor como desejar.

App Key (KEY\_A) (Padrão=FFFFFFFFFFFF): o App Key precisa ser o mesmo do KEY\_A do cartão emitido. Isso signfica que o SX-10 somente pode ler o setor de dados do cartão que tenha o mesmo KEY\_A.

Saída (Padrão = Wiegand): A saída do SX-10 pode ser configurada em Wiegand, RS-232 ou ABA-TK2.

Desconhecido (Padrão =Disable): Quando Unknown está habilitado, o

SX-10 vai mandar o número serial do cartão quando o SX-10 falhar na autenticação do App Key com o cartão a ser lido.

Encrypt (Padrão = None): Prevenção contra fraudes, selecione Encrypt Mode (None, Encrypt 1, Encrypt 2, Encrypt 3, Encrypt 4, Encrypt 5) para

protejer os dados do cartão. (Observação: O modo de Encrypt setado deve ser o mesmo do que foi usado na gravação do cartão pelo SX-10).

### Configuração em Wiegand:

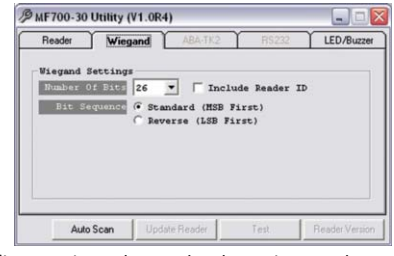

Number of Bits: Define o tipo de saída do Wiegand para comunicar com o Host (ou Terminal). Pode ser de 26 a 128 (Padrão=26).

Include Reader ID1: Define os dados de saída do Wiegand para incluir o Reader ID, quando habilitado. (Padrão=desabilitado).

Bit Sequence: É para setar a seqüência da saída de dados do Wiegand, pode ser uma seqüência de dados padrão (primeiro o MSB) ou seqüência de dados reversa (primeiro o LSB). (Padrão=Standard).

#### Configuração em RS-232:

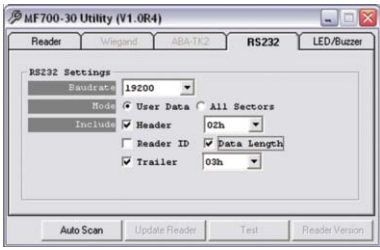

Baudrate: pode ser de 2400 bps~57600 bps (Padrão=19200 bps).

Mode: Define o modo dos dados de saída (User data - Dados do usuário ou All Sector - Todos os setores). User data é o formato definido pelo usuário (Veja Formato de dados do Usuário do Manual Mifare Card Issuer).

All sectors: todos os dados são mandados em todos os setores. (Padrão =

#### User Data).

Include2: Define o pacote de saída de dados para incluir Header, Reader ID, Data Length e Trailer. (Header:00h~FFh, Trailer: 00h~FFh). (Padrão=None included)

#### Configuração do ABA-TK2:

Number Of Digital: Define o número de códigos digitais para a saída TK2.

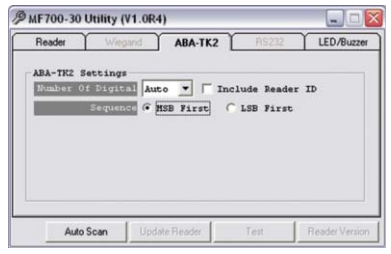

(Padrão=10).

Include Reader ID: Habilita / Desabilita a inclusão do Reader ID nos dados TK2. (Padrão = None included).

Sequence: Seta a sequência de dados do TK2. (Padrão = MSB First).

#### Nota:

1)Pacote de dados de saída em Wiegand com o ID do Leitor: 2)Pacote de dados de saída em RS-232, com Header, Reader ID e Trailer:

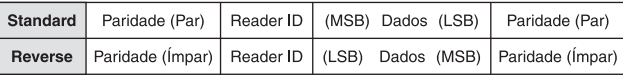

3)ABA-TK2 com ID do Leitor

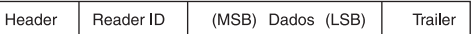

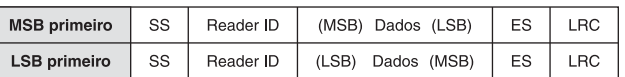

Nota: Todos os itens configurados no SX-10 são somente escrita, então nenhum usuário pode ler os itens configurados do SX-10 para obter o

App Key, que é muito importante para proteger a App Key e todos os itens configurados.

### Configuração do LED / Buzzer:

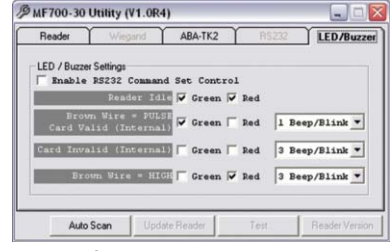

O novo SX-10 suporta a configuração do LED / Buzzer. Pode-se ajustar o LED / Buzzer para indicar o estado do sistema para o usuário final.

Enable RS-232 Command Set Control: (para 19200,n,8,1 somente)

O comando do LED / Buzzer no RS-232 deve ser setado como abaixo:

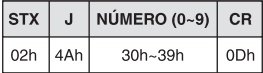

Tabela de Comando:

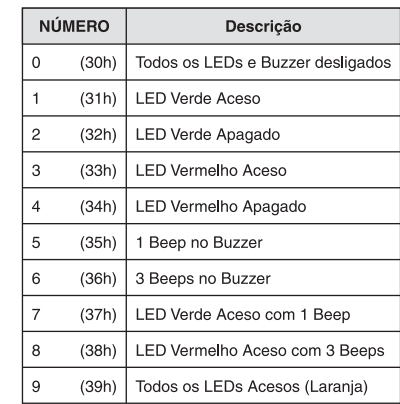

### Manual SX-10

#### Observação: Se o RS-232 Command Set Control (para LED / Buzzer) for habilitado, o controle de intensidade alta / baixa externo do LED / Buzzer será desabilitado.

Normal: Acende LED colorido quando ligado ou em estado ocioso.

Cartão é válido: Acende LED colorido e bipa para indicar ao usuário final que o cartão foi passado pelo leitor SX-10.

Cartão é inválido: Acende LED colorido e bipa para indicar ao usuário final que o cartão não foi reconhecido pelo leitor SX-10.

Invalidação externa: Acende LED colorido e bipa para indicar ao usuário final que o cartão não foi reconhecido pelo Host (Controle de Acesso).

Nota: Veja Anexo E, o LED / Buzzer também pode ser controlado externamente com nível alto / baixo de controle.

#### Teste o Leitor SX-10 após a Configuração:

Depois de completada a configuração do SX-10, pode-se usar a a função "Test" do Utilitário do SX-10 para testar o SX-10 para checar se a configuração foi feita corretamente.

1.Após feita a configuração no SX-10, deve-se clicar em [Update Reader] para fazer o download da configuração atual do Leitor SX-10.

- 2.Completada a configuração do SX-10, clique em [Test] para testar o Leitor.
- 3. Pegue um cartão Mifare e coloque no Leitor e verifique os dados de saída na janela "SX-10 Output Test".

Exemplo de uma saída de dados em Wiegand 34 bits com sequência de bits padrões:

(Se "Bit Sequence" é Padrão, o Reverse vai detectar uma falha no erro de paridade.)

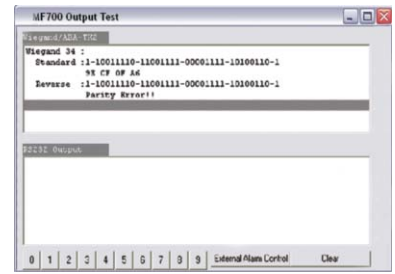

#### Anexo A: Especificação do Hardware

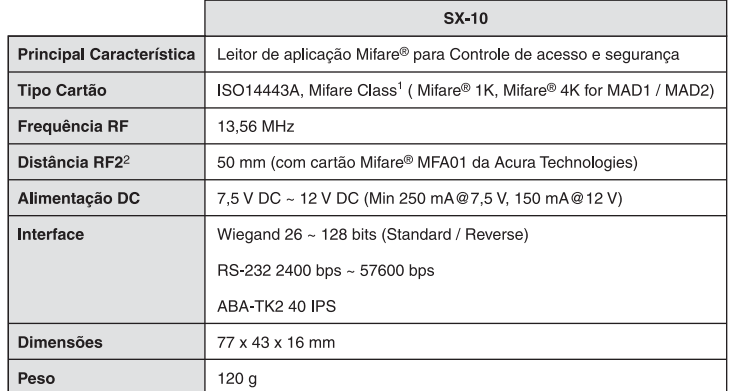

#### Nota:

1)Classe Mifare: Mifare® Standard 1K / 4K / Pro (sem Mifare Ultra-Light) 2)A distância de RF do SX-10 pode chegar até 50 mm com MFA01 (Mifare® Standard 1K) da ACURA Technologies.

#### Anexo B: Interface Wiegand

Os sinais Data 1 e Data 0 são mantidos em nível lógico alto e o leitor está pronto para mandar fluxos de dados.

O leitor coloca os dados em pulsos de edge negativo assíncronos de Data 1 ou Data 0 para transmitir fluxos de dados para o Host. Os pulsos de Data

1 e Data 0 possuem tempo de largura e tempo de intervalo entre pulsos, que são admissíveis para o leitor SX-10.

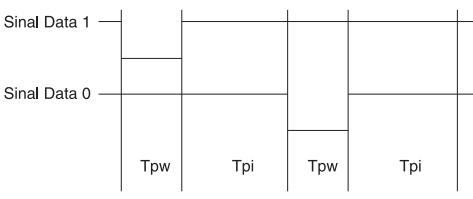

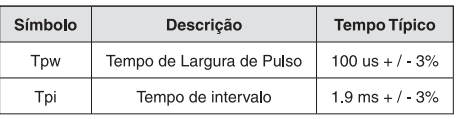

Tempo de pulsos

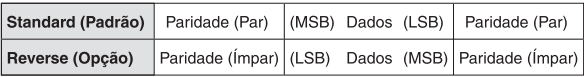

Wiegand Packet (Without Reader ID)

Conectar os cabos Wiegand, seguindo o exemplo: (O resistor pull maior deve ser 10K Ohm)

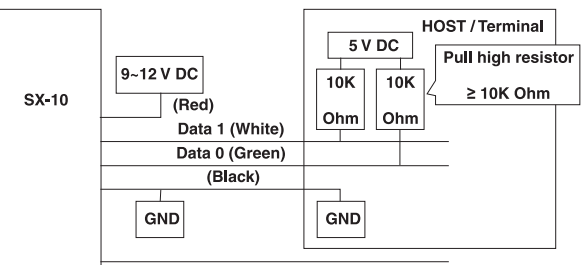

Optional: External LED / Buzzer Control (Brown)

#### Anexo C: Interface ABA-TK2

O tempo para Detectar a Presença de Cartão, Clock (Strobe) e Data, é mostrado de acordo com a figura abaixo:

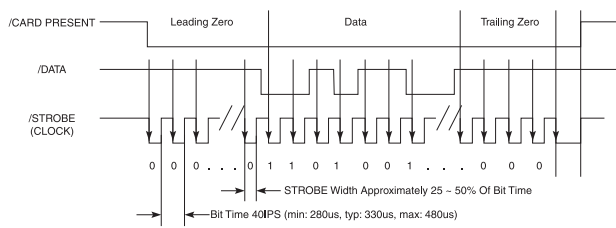

DATA: O sinal de dados é lido no edge negativo do clock. Se o sinal de dados está em nível alto, o bit é zero. Se está em nível baixo, o bit é um.

CLOCK (STROBE): O sinal de clock indica quando os dados são válidos. É recomendável que os Dados sejam carregados pelo usuário quando o Strobe estiver no edge negativo.

PRESENÇA DE CARTÃO: O sinal de Presença de cartão vai para o nível baixo quando um fluxo de dados é transmitido. Volta para o nível alto quando terminar a transmissão.

Exemplo de conexão dos cabos em ABA-TK2, de acordo com a figura abaixo:

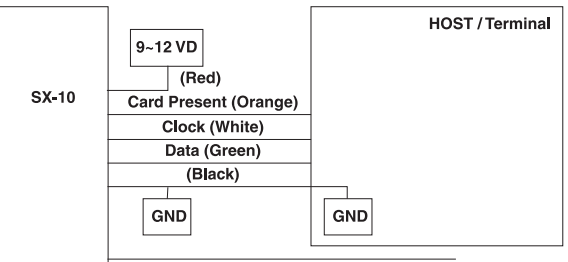

Optional: External LED / Buzzer Control (Brown)

#### Anexo D: Interface RS-232

Exemplo de conexão dos cabos RS-232, de acordo com a figura abaixo:

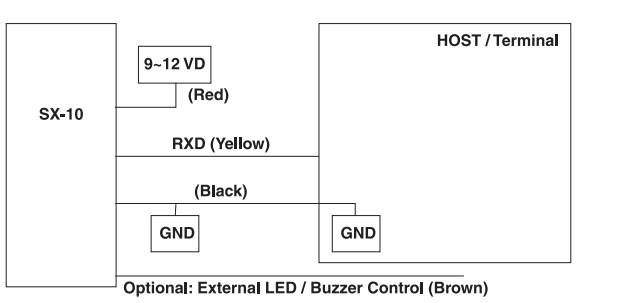

### Anexo E: Indicação externa do LED / Buzzer

O SX-10 tem indicação externa do LED / Buzzer no Terminal (ou Host) para alertar o usuário se o cartão é válido ou inválido. Use o cabo marrom para controlar o LED / Buzzer do SX-10, e configure-o para ficar em alto nível (2,5 V~12 V).

1)Mostrar Status de Invalidação Externo

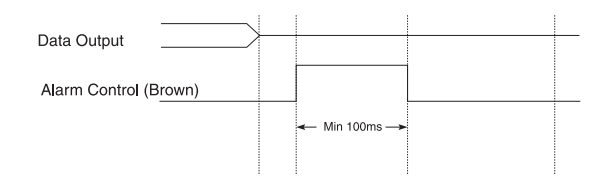

2)Mostrar Status de Validação do Cartão

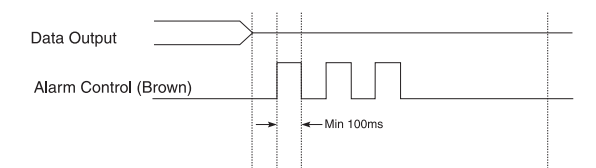

#### Nota:

1)Mandar um pulso para mostrar o estado de "Cartão Inválido" do LED / Buzzer.

2)Mandar três ou mais pulsos para mostrar o estado de "Cartão Válido" do LED / Buzzer.

3)Pode-se configurar o estado do LED / Buzzer pelo utilitário do SX-10.

#### Anexo F: Formas de Pedido

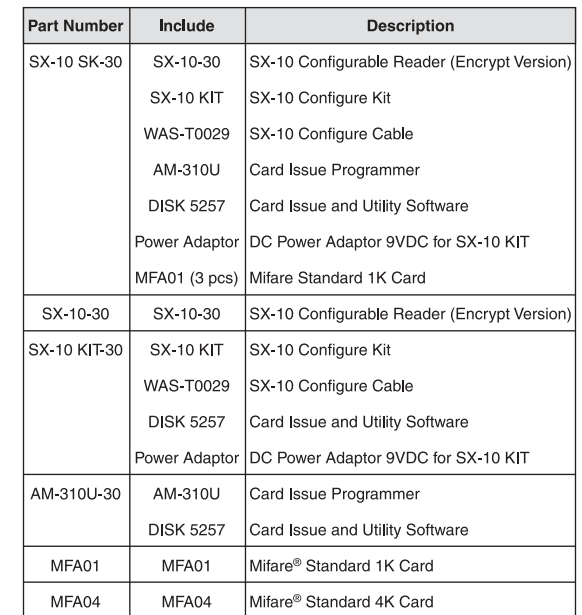

#### Anexo G: WebISP - Utilitário de Atualização do Firmware

O SX-10 suporta a função ISP (In-System Program) para atualização do firmware do Leitor.

Instale o WebISP (incluso no CD-ROM) no computador com sistema operacional windows (pode ser preciso reiniciar o sistema) e siga os passos abaixo: (primeiro conecte o leitor ou programador no computador e certifique-se que estejam ligados).

### Manual SX-10 Manual SX-10

Passo 1: Entre na sua conta (Username e Password).

Note: Contate-nos para receber sua conta quando precisar.

Passo 2: Clique em [Start Check] para automaticamente checar a versão do firmware do nosso servidor FTP.

#### Nota:

1)O WebISP escaneará automaticamente todas as portas Comm a procura do leitor.

2)O WebISP mostrará uma janela de informação de pedidos [Update Information] e listará o histórico de atualização.

Passo 3: Se o firmware do leitor estiver desatualizado, aparecerá uma notificação no WebISP para atualizar o firmware. Clique em [Yes] para começar atualizar o firmware.

Passo 4: Espere terminar a atualização. E repita o passo 2 para atualizar outros leitores ou programadores.

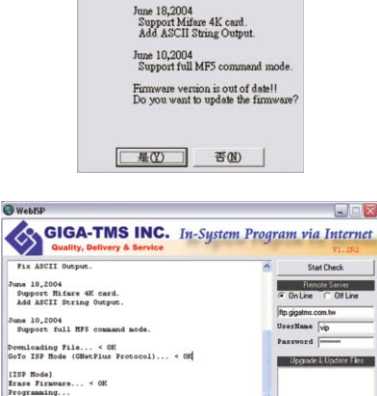

 $\begin{array}{c} \text{[Update Information]} \\ \text{June 29,2004} \end{array}$ Support Multi Sectors June 24,2004<br>Fix ASCII Output

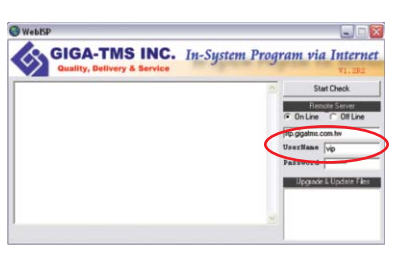

GIGA-TMS INC. In-System Program via Internet<br>
State Country, Delivery & Service Service [Local Site **Clark Chard** EMERAL BARA)<br>Coma Perte : CIBL<br>Davias F/T: PGB-T057 Show the update **Elempte Server** Comicating File... history. fip.gigatna.com.tw (PTP Hite)  $. 107760$ enduct : EP700 C **UserNese** Lie **Barrowed** Issue **Illustra** Information me 25.2004 **Puppers Mains Sector** 700 Utility V1.2<br>and Issuer V1.2B2 ume 24,2004<br>Fix ASCII Output

> Rev A: June 4, 2004 Initial SX-10 Configurable Reader. REV B: June 29, 2004 2. WebISP Instruction (ANNEX E). REV C: July 15, 2004 REV D: August 6, 2004

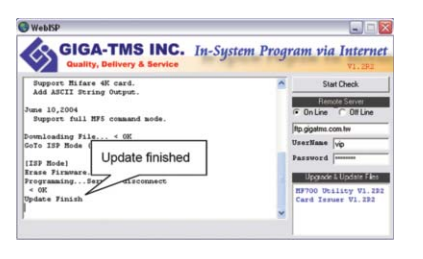

Passo 5: Checar a lista de "Upgrade & Update Files" para fazer download de softwares atualizados e de softwares relacionados ou de utilitários para manter o firmware atualizado.

Nota: Clique no novo software ou utilitário em "Upgrade & Update Files" para começar o download.

#### Anexo H - Histórico

1. Support multi sectors and Mifare® standard 4K. (SX-10 firmware version upgrade to V1.0R4) Add external alarm control (ANNEX B). (SX-10 firmware version upgrade to V1.0R5) Add LED / Alarm Settings (ANNEX C). (SX-10 firmware version upgrade to V1.1R0) (SX-10 utility version upgrade to V1.1R0)

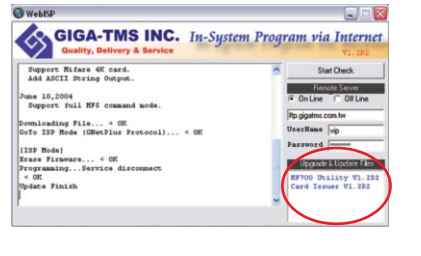

September 1, 2004 Add ABA-TK2 output Add RS-232 LED / Buzzer communication command set. Add TK2 Card Present wire for SX-10 Hardware Version REV.D Add Extern LED / Buzzer Control for Card Valid status. (ANNEX E). (SX-10 firmware version upgrade to V1.2R0) (SX-10 utility version upgrade to V1.2R0) REV F: September 23, 2004 Fix Wiegand number of bits from 26 bits to 128 bits. (SX-10 Utility version update to V1.2R1) Fix LED / Buzzer status when Enable RS-232 LED / Buzzer Control. (SX-10-00 Firmware version update to V1.2R2) REV G: October 29, 2004 Add Brown wire for external LED / Buzzer Control. (SX-10-00 REV.F) Add "Data length" for RS-232 output. (Firmware V1.3R0, Utility V1.3R0)

### Mifare® Card Issuer - AM-310 Programador para o Leitor SX-10

### Diferenças de MAD e Não-MAD

Antes de operar o Mifare Card Issuer (programador), é necessário saber algumas informações sobre MAD e não-MAD.

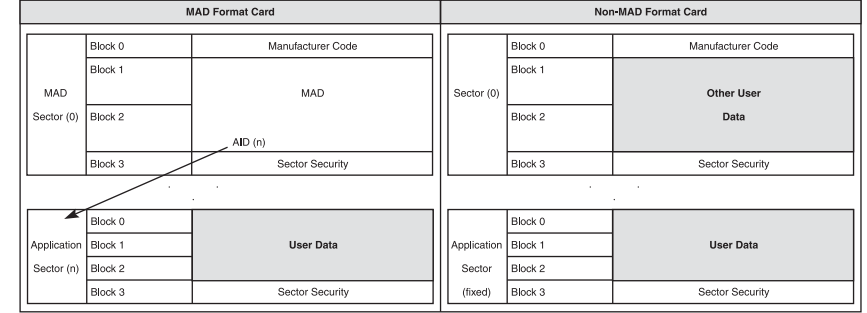

Quando é usado a aplicação MAD, o Mifare Application Directory (MAD) é colocado no setor 0 do cartão Mifare Standard de 1K (ou no setor 0 e setor 16 para o cartão Mifare Standard de 4K), e de acordo com o MAD,é pego o AID e seu Application Sector Number correspondente. Quando é usado o aplicativo não-MAD, o parâmetro do não-MAD Sector Number vai diretamente indicar o Application Sector Number.

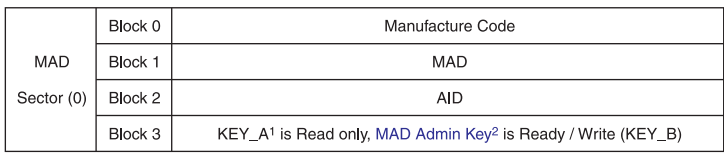

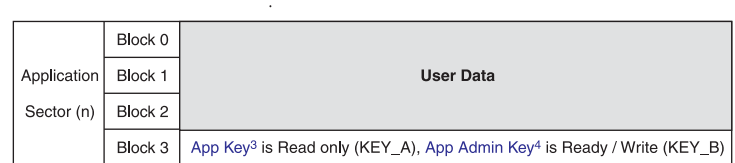

Card Security será atualizado como abaixo, após o cartão ser emitido: 1.KEY\_A = A0A1A2A3A4A5, é a KEY definida para o MAD, pode ser usado como somente leitura.

2.MAD Admin Key é a chave para o emissor de cartão MAD para gerenciar o cartão MAD. Pode ser usado para leitura e escrita.

- 3.App Key é a chave para o leitor SX-10 ler os dados ou o Setor de Aplicativo. Pode ser usado como somente leitura.
- 4.App Admin Key é a chave para o gerenciador de Aplicativo para gravar e escrever dados no cartão. Pode ser usado como leitura e escrita.

### Configurar os parâmetros do SX-10 Card Issue

De acordo com a aplicação MAD ou não-MAD, tem-se que ajustar os parâmetros do Card Issuer antes da gravação do cartão.

Clique em [Configure] para começar os ajustes de parâmetros:

### Manual SX-10

(Siga o Exemplo)

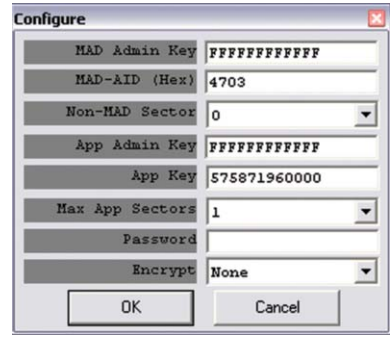

1. MAD Admin Key (Default=FFFFFFFFFFFFF, KEY\_B): A chave é para o admistrador planejar a aplicação MAD e pode-se designar o AID e seu Sector Number correspondente.

2.MAD-AID (Hex, Default=4703): Se você tiver uma aplicação AID da Mifare MAD group, pode-se setar esse número de AID no MAD-AID para se tornar o identifcador da sua aplicação (ou pode-se designar o número de AID você mesmo para sua aplicação, caso você não associe ao AID do Mifare MAD Group). O padrão é 4703 para AID para aplicações de Controle e Acesso & Segurança da ACURA Technologies.

3.Non-MAD Sector# (Default=1): Para aplicações Não-MAD, tem-se que definir o número de setor do Não-MAD. Com esse ajuste, os dados do

usuário são escritos no setor de ajuste do Sector Number Não-MAD. O leitor SX-10 pode somente ler os dados definidos para o setor Não -MAD, se o cartão estiver em formato Não-MAD.

4.App Admin Key (Default=FFFFFFFFFFFFF, KEY\_B): A chave é usada para gerenciar os dados no Application Sector. Pode ser usado para Leitura e Escrita de dados.

- 5.App Key (Default=FFFFFFFFFFFF, KEY\_A): A chave pode somente ler os dados. O leitor SX-10 usa o App Key para fazer a autenticação com o cartão.
- 6.Max App Sectors (Default=1): quando é usado multi setores.

7.Password (Default=Blank): O Mifare Card Issuer Software funciona com password de proteção de Logon. Se for definido um password, precisa-se entrar com o Password toda vez que for executado o Mifare Card Issuer. 8.Encrypt (Default=None): Prevenção de fraude, Selecionar o Modo para Criptografar (None, Encrypt 1, Encrypt 2, Encrypt 3, Encrypt 4, Encrypt 5) para proteger os dados do cartão. (Nota: O modo Encrypt deve trabalhar em conjunto com o mesmo modo de criptografia do Utilitário de configuração do SX-10-30.)

Nota: Quando sair do Mifare Card Issuer software, vai automaticamente gravar todas essas chaves e parâmetros definidos. Porém, essas chaves podem ser apagadas se o computador quebrar. Deve-se também manter um registro de todas essas chaves para impedir qualquer problema caso o computador quebre.

### Conectar o Programador AM-310U

Na preparação para gravação do cartão, deve-se conectar o Programador AM-310 no computador pela porta USB. Se for a primeira vez a usar o Programador 310 para seu computador, deve-se instalar o USB Driver para o AM-310. Pegue o DISK5219 USB driver e coloque dentro do drive de

CD-ROM para instalação. Siga as instruções na tela. Após instalado o USB driver, clique em [AutoScan] em Mifare Card Issuer Software, para procurar e conectar o programador AM-310.

### Mandar dados no cartão Não-MAD ou MAD

Mifare Card Issuer fornece três tipos de formatos de dados para gravação no cartão: Wiegand, User Data e Card Holder Information. A maneira de escrever dados no cartão MAD e no Não-MAD, é a mesma. (Veja Anexo A). Se quiser gravar um cartão MAD, deve-se primeiro formatar o cartão e depois gravar o cartão. (Veja antes o item de Criando e Gerenciando o cartão MAD).

Coloque um novo (ou dois) cartão (MAD ou Não-MAD) no programador AM-310, de acordo com o exemplo abaixo:

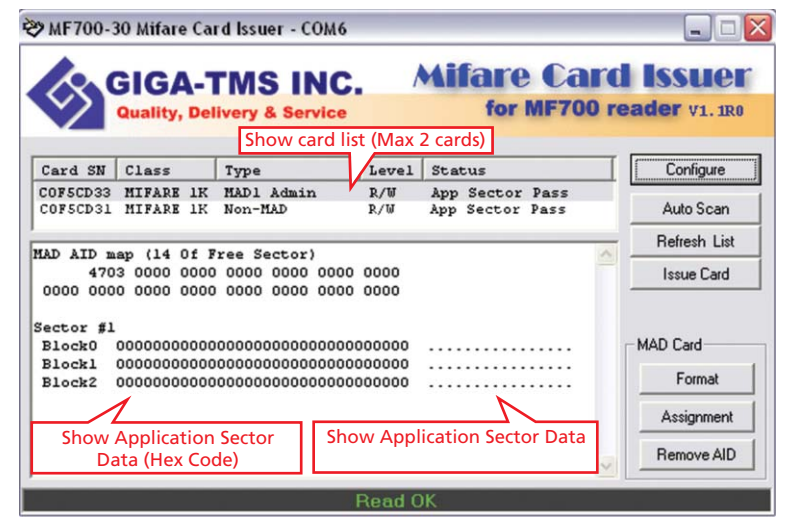

1.O cartão C0F5CD33 é um cartão Mifare Standard 1K, o tipo do cartão é do formato MAD, o App Sector é gravável.

2.O cartão C0F5CD31 é um cartão Mifare Standard 1K, o tipo do cartão é do formato Não-MAD, o App Sector é gravável.

Para gravar um cartão com formato Wiegand, siga o exemplo abaixo:

#### Passo 1:

Selecione o cartão C0F5CD31, por exemplo (se for colocado dois cartões no programador AM-310). Clique em [Issue Card] para escrever os dados.

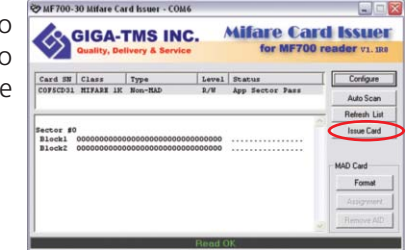

Passo 2: Selecione [Wiegand Format]

Nota: Pode-se também configurar o "Bit Size" para os campos "System Code", "Site Code" e "Serial Number".

#### Passo 3:

Coloque o System Code, Site Code e Serial Number nos campos do Wiegand.

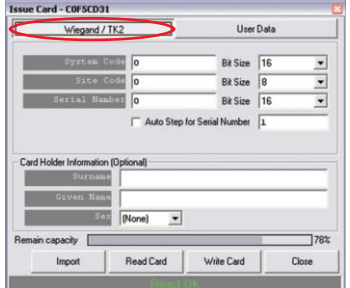

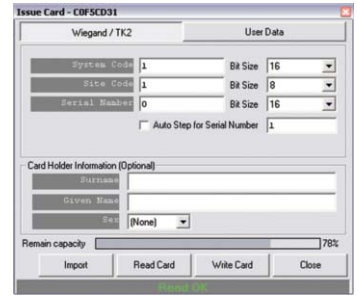

#### Passo 4:

Clique em [Write] para escrever todos os campos do Wiegand no Cartão.

#### sue Card - COESCO31 Heer Date Wingard / TK2 Bit Size 16 Bit Size 8 Bit Size 16 Auto Step for Serial Number 1 Card Holder Information (Optio Nonel -Read Card Write Card Close

#### Nota:

1)Auto Step: Incrementa os números automaticamente. Se essa função estiver habilitada, vai incrementar o número com o valor ajustado, para a sequência numérica.

2)Formato Wiegand, de acordo com o exemplo abaixo: (Max 16 bytes no formato Wiegand)

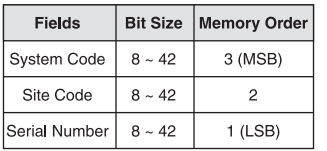

Observação: O leitor SX-10 vai ler o tamanho do número de dados pelo ajuste feito no "Number of Bits".

Exemplo para Wiegand 44 bits (Sequencia normal de bits e tamanho dos bits do "Serial Number" =  $18$ ):

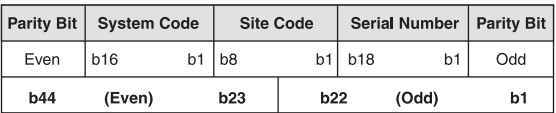

Para gravar um cartão User-Data, siga o exemplo abaixo:

#### Passo 1:

Clique em [Issue Card] e selecione o botão [User Data].

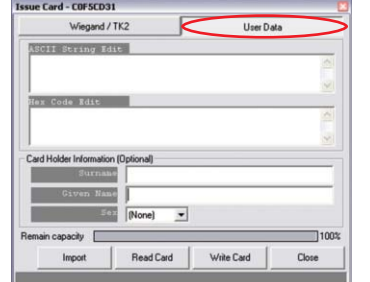

#### Passo 2:

Digite o Hex Code em "Hex Code Edit" ou digite ASCII string em "ASCII String Edit".

#### Wiegand / TK2 Liner Data ASCII String Edit :PSRF108, PIN=123 Hez Code Edit 3A 50 53 52 46 31 30 38 2C 20 50 49 4E 3D Card Holder Information (Optional  $[None]$   $\rightarrow$ **Read Card** Write Card Close

ue Card - COESCO

#### Passo 3:

Clique em [Write Card] para escrever os dados do usuário no cartão.

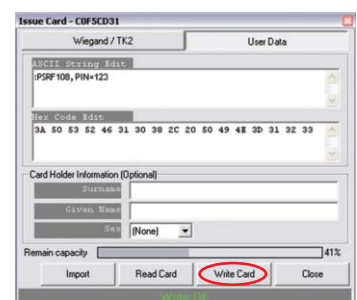

Nota: No formato User Data, o usuário

pode escrever códigos em HEX ou ASCII String no cartão, e os dados do usuário pode ser definido pelo próprio usuário.

Observação: Pode-se setar o "Max App Sectors" em "Configure", para ter mais setores por tamanho de dados.

Para gravar um cartão "Card Holder Information", siga o exemplo abaixo:

#### Passo 1:

Mova o cursor para os campos "Card Holder Information".

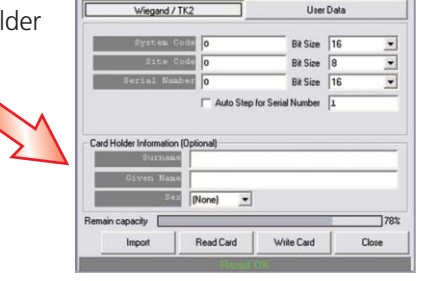

Issue Card - COFSCD31

#### Passo 2: Digite Sobrenome, Nome, Sexo e User Data.

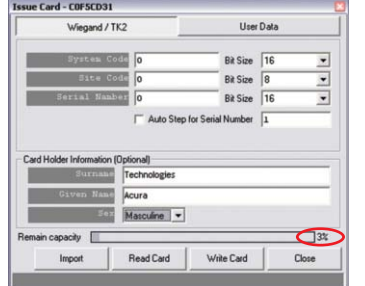

#### Passo 3:

Clique em [Write Card] para escrever os dados no cartão.

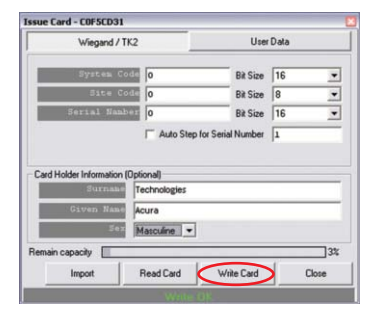

Nota: O formato de "Card Holder Information" é definido pelo MAD, e usa dados em ASCII String para cada campo.

O tamanho total dos dados para todos os 4 campos (Sobrenome, Nome, Sexo e User Data) é 46 caracteres em ASCII no máximo.

#### Observação: Pode-se setar o "Max App Sectors" em "Configure", para obter mais setores pelo tamanho de dados.

Para importar usuários do arquivo:

Passo 1: Clique em "Import"

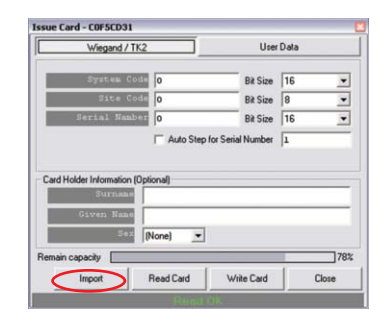

#### Passo 2:

Selecione o arquivo com a lista de usuários. Exemplo: Selecione "sample data 2.txt"

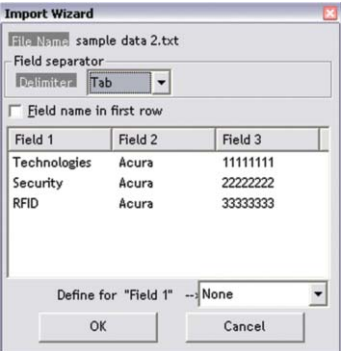

### Manual SX-10

#### Passo 3:

Habilite "Field name in first row", se a primeira fileira for o campo nome.

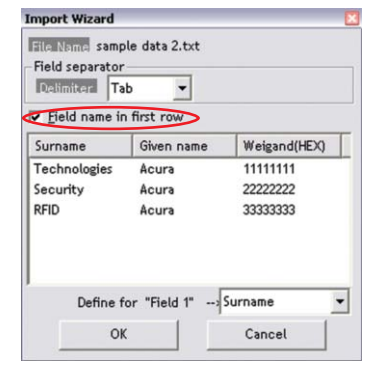

**Import Wizard** 

#### Passo 4: Redefina o campo nome.

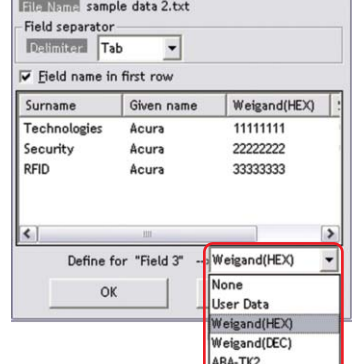

#### Passo 5:

Clique em "OK" quando terminar a definição dos campos.

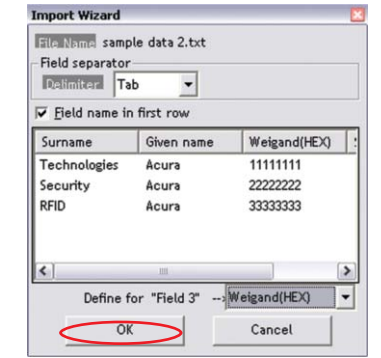

#### Passo 6:

Selecione o usuário, os campos correspondentes vão ser automaticamente atribuídos.

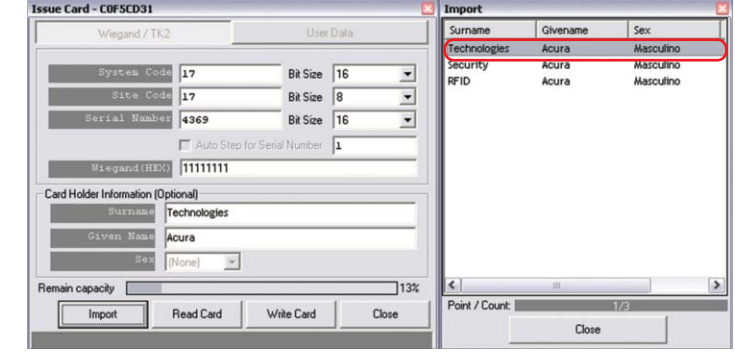

Observação: Formatos de arquivos suportados: Text, CSV, Excel (se Microsoft® Excel estiver instalado)

### Criando e Gerenciando o cartão MAD

Se for gravar um cartão MAD, deve-ser usar "Format", "Assignment" e "Remove AID" para criar e gerenciar seu cartão MAD.

1.[Format]: para criar cartões MAD e incluir o AID. Deve-se primeiro formatar todos os cartões novos, com o MAD Format. Após formatado, todos os setores do cartão vão estar protegidos com MAD Admin KEY (KEY\_B). Se o AID tiver sido definido quando foi feita a configuração do ajuste dos

parâmetros do Mifare Card Issuer, o AID deve ser escrito dentro do setor MAD, quando os cartões foram formatados, e automaticamente relacionar o AID para o setor #1 e o setor #1 estaria protegido com App Key (KEY\_A: Read Only) e App Admin Key (KEY\_B: Read / Write).

Nota: Se o Setor #1 tiver sido usado com outra Aplicação, o AID iria ser relacionado com o Setor #2 ou outro setor livre, quando o cartão for

formatado. Para formatar um cartão Não-MAD para um cartão do formato MAD, siga o exemplo abaixo (AID=1234):

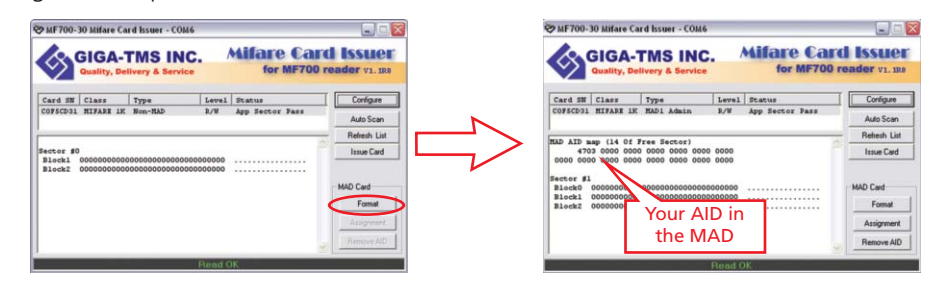

2.[Assignment]: o AID do usuário no cartão MAD. Pode-se também colocar o Customer AID no cartão MAD e relacionar o Customer AID com o Customer Admin Key (KEY\_B: Read / Write, Default=FFFFFFFFFFFF). Por exemplo, para designar o AID = 5678 para o setor 2 com KEY=B0B1B2B3B4B5 (KEY\_B) protegido conforme abaixo:

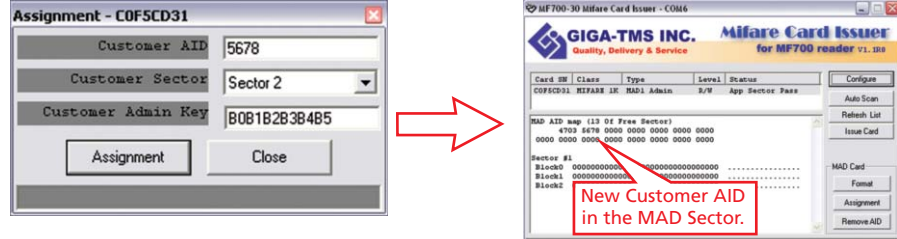

3.[Remove AID]: remover o AID do cartão MAD. Pode-se também remover o AID emitido do cartão MAD. O indicador do setor AID estará livre e protegido com MAD Admin Key após que o AID for removido. Por exemplo, para remover o AID=5687 do cartão MAD:

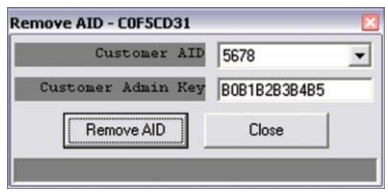

Observação: O customer Admin Key deve ser setado no campo "Customer Admin Key" para liberar o indicador do ponteiro AID.

#### Anexo A: Issue Card Flow Chart

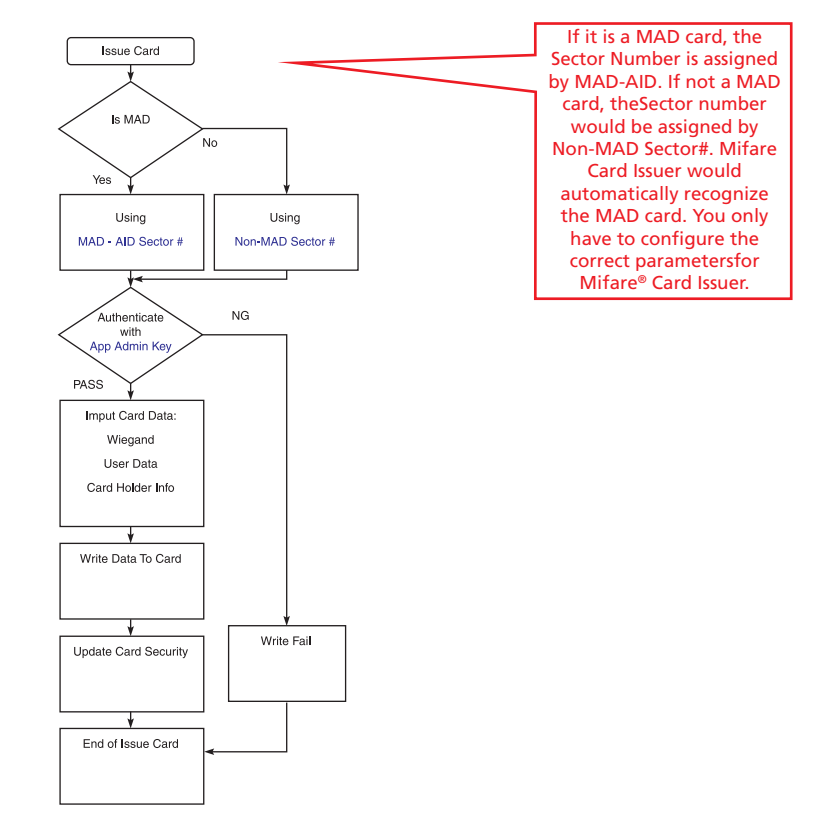

www.AcuraGlobal.com © 2011 Acura Global

#### Anexo B: Histórico

June 15, 2004 REV.A Initial Mifare® Card Issuer June 29, 2004 REV.B Support Multi Sectors (Page 3). Support Configurable "Bit Size" for each fields of Wiegand format (Page 5,6). April 25, 2005 REV.C Add Encrypt mode for fraud prevention. (SX-10-30) November 30, 2005 Add "Import" function. (Mifare Card Issue V1.1, Page 10)

Notas:

#### Notas: